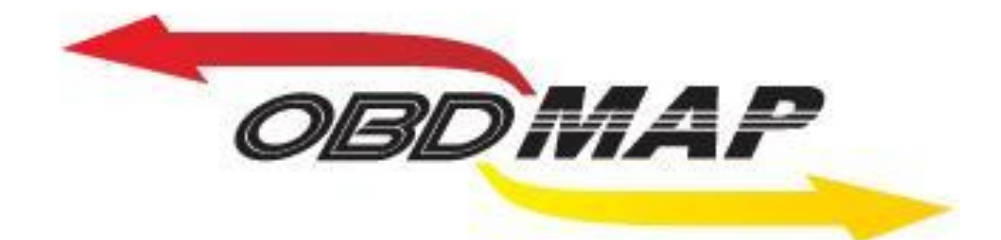

# **Manual de operação – Ford Pats 2**

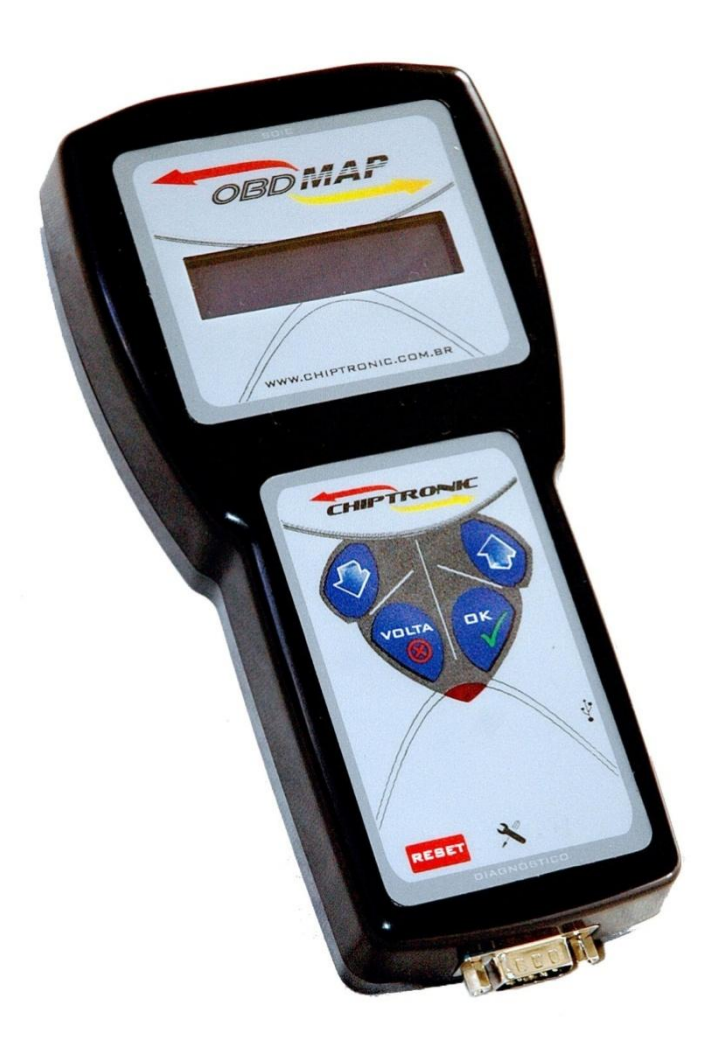

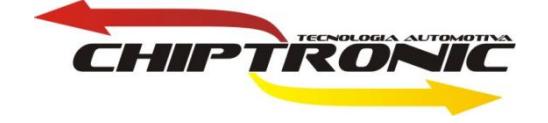

## **Introdução:**

**Esta carga permitirá apagar e adiconar novas chaves via OBD dos módulos de injeção ECC V, com sistema Pats 2, usados no Ka, Fiesta e Courier. Também nesta será possível consultar qual o número de chaves programadas na ECU.**

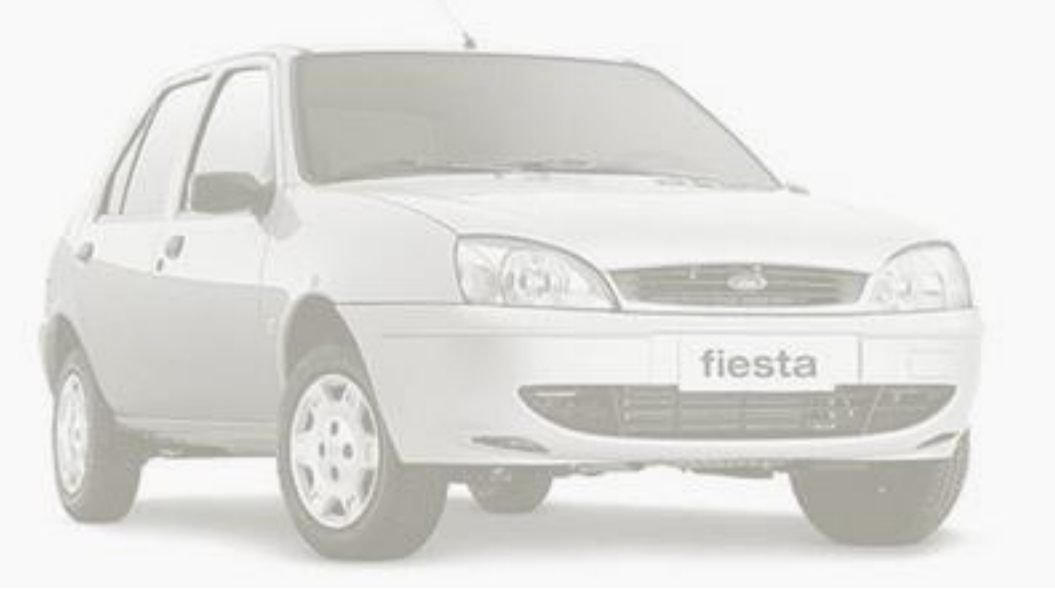

## <span id="page-1-0"></span>**Serviços:**

- **[Localizando o conector OBD](#page-2-0)**  $\bullet$
- **[Procedimento para apagar chaves existentes](#page-4-0)**  $\bullet$
- **[Procedimento para adicionar nova chave](#page-7-0)**
- **[Procedimento para ver número de chaves](#page-10-0)**
- **[Procedimento para desbloqueio da central EEC-](#page-11-0)V"ANIL"**
- **[Observações](#page-13-0)**

# **Localizando o Conector OBD**

# <span id="page-2-0"></span>**O conector OBD fica localizado na lateral do lado do motorista.**

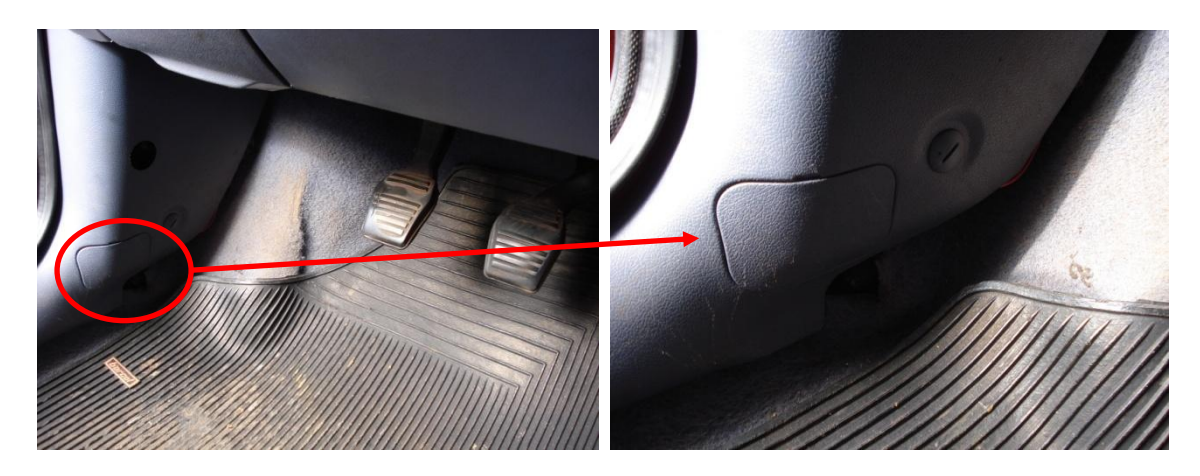

**Abra a tampa protetora do conector, e encontrará o conector OBD.**

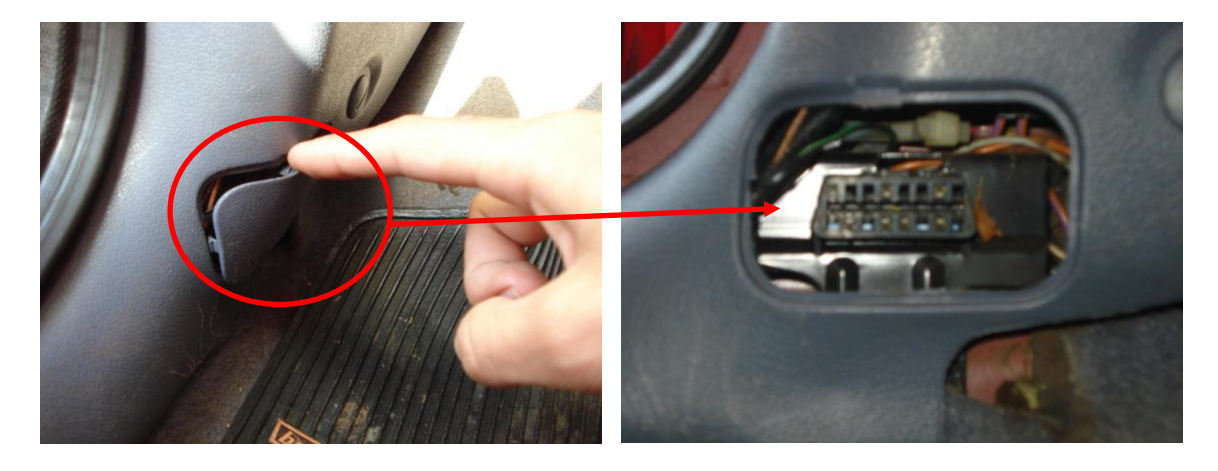

**Conecte o cabo Ford no conector OBD do automóvel.**

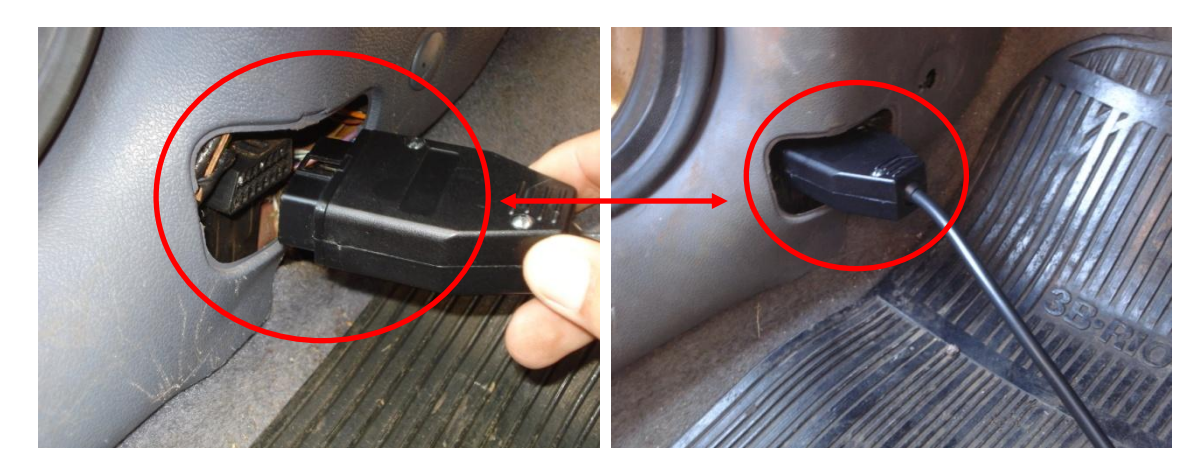

**Quando a ignição é ligada, a luz de code se acende para verificar se o transponder é o codificado para o veículo em questão.**

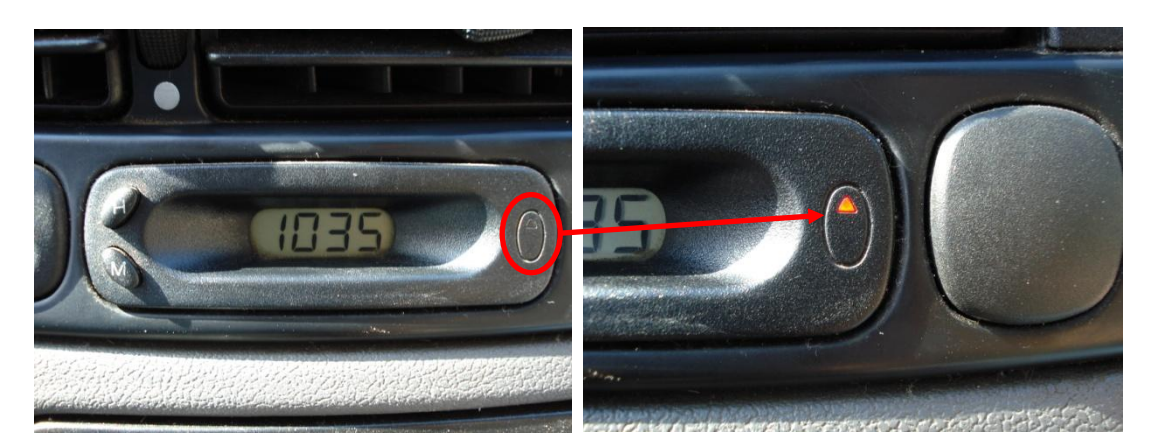

**Se o transponder é reconhecido, logo a luz de code se apaga.Caso contrário, a luz fica piscando.**

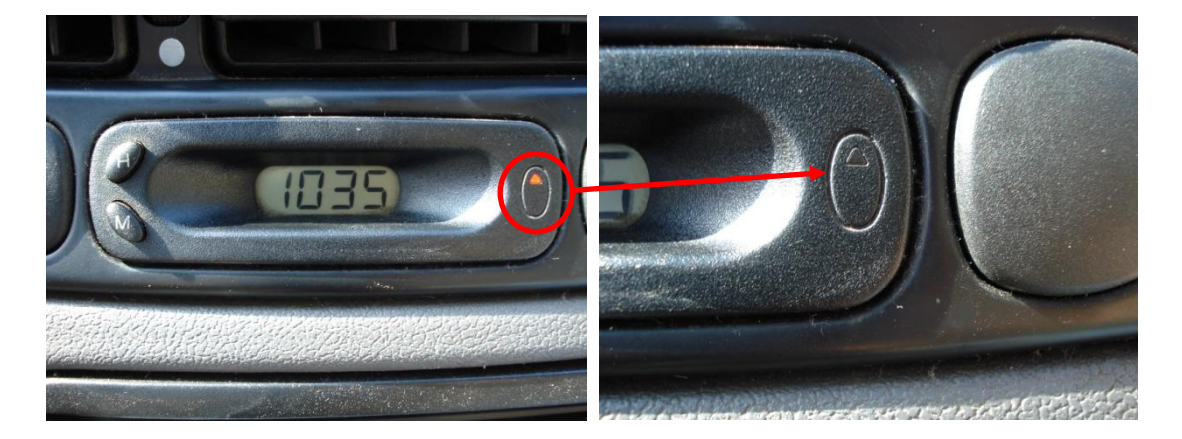

**Obs: Durante o procedimento de APAGAR CHAVE e ADICIONAR NOVA CHAVE, a luz de code deverá ficar apagada.**

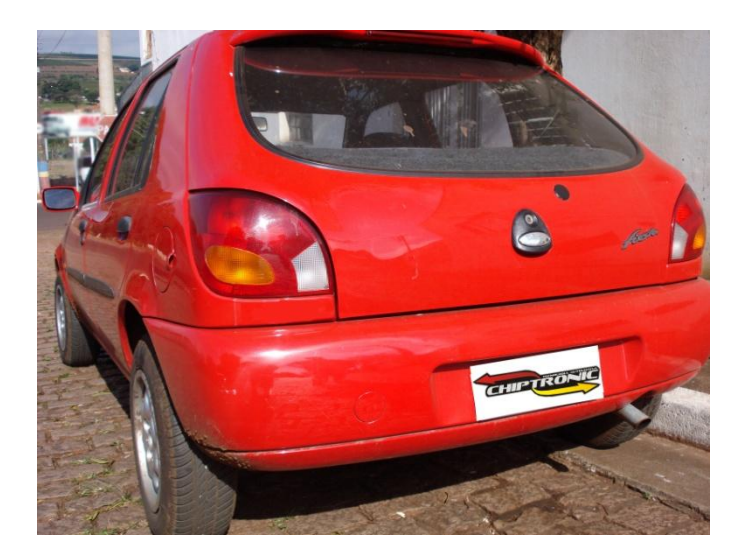

#### **Procedimento para apagar chaves existentes**

<span id="page-4-0"></span>**Neste caso o transponder usado é o ID: 4C de vidro.** 

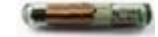

**Conecte o cabo Ford no OBDMap e no conector OBD do automóvel. Siga as seguintes instruções no menu do OBDMap:**

**Selecione DIAGNÓSTICO e tecle OK**

**Selecione FORD e tecle OK**

**Selecione PATS 2 Id: 4C e tecle OK**

**Selecione APAGAR e tecle OK**

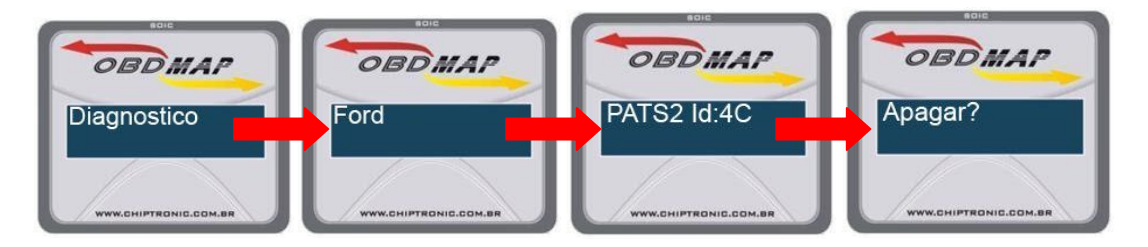

**Será apresentada uma mensagem dizendo para se ter em mãos duas chaves. Ao teclar OK uma mensagem para inserir a chave será mostrada. Após isso será necessário ligar a ignição e teclar OK.**

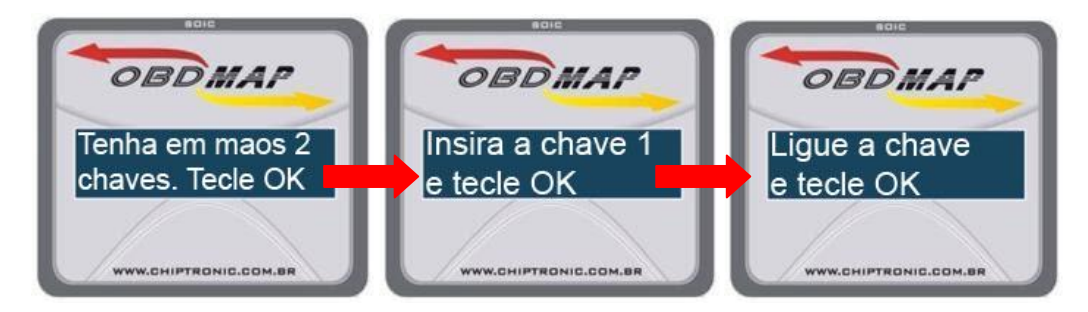

**Este é um processo lento, que levará em torno de 10 minutos. Aguarde!**

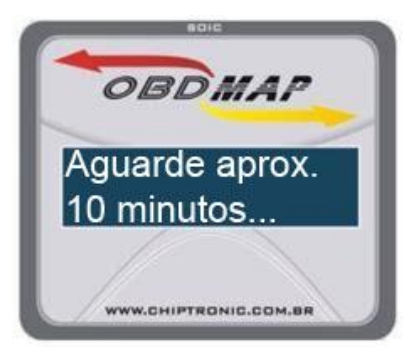

**Passado o tempo de acesso a ECU, será mostrada uma mensagem para retirar a chave 1.** 

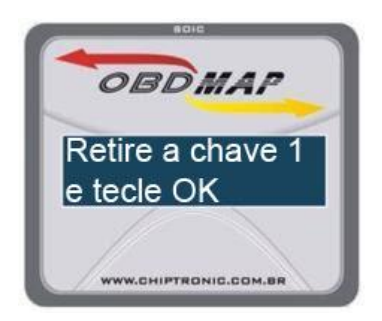

**Ao teclar OK, será pedido para se inserir a segunda chave a ser programada. Tecle OK.**

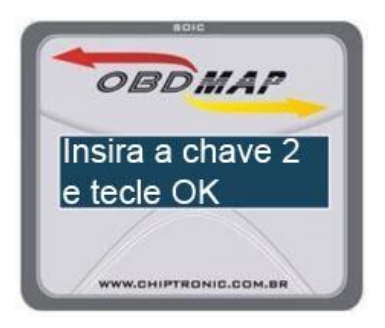

**Ligue a ignição. Tecle OK. Retire a chave 2 e novamente tecle OK.**

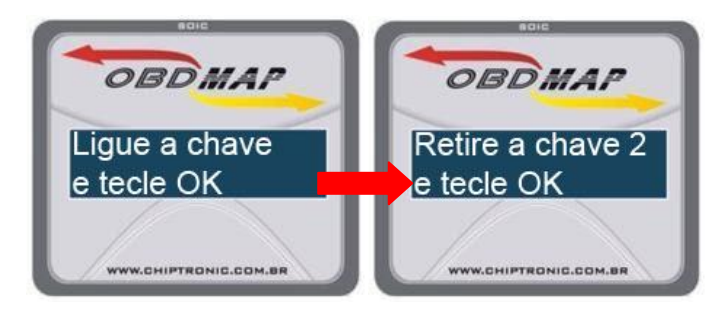

**Insira novamente a chave 1. Tecle OK. Ligue a ignição e tecle OK. Retire a chave 1. Tecle OK.**

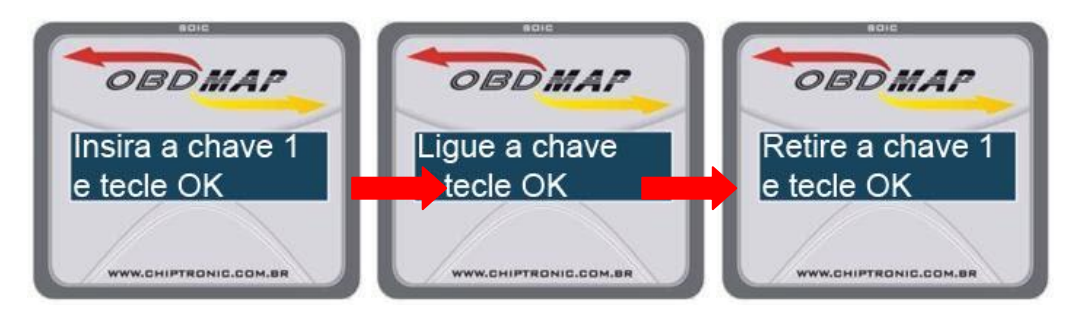

**Após este procedimento, será necessário que se espere aproximadamente 2 minutos para que as novas chaves possam ser reconhecidas pela central.** 

**IMPORTANTE: Não desconecte o aparelho do veículo. Ao passar os dois minutos, o OBDMap continuará o processo automaticamente.**

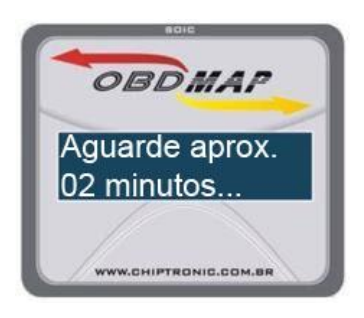

**Passado os 2 minutos, coloque a chave 2 e ligue a ignição. Tecle OK.**

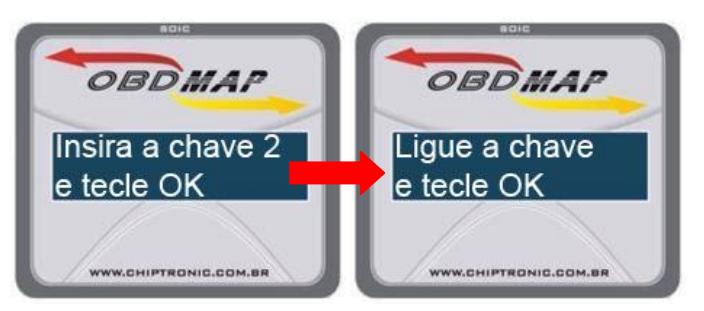

**Desligue a ignição. Tecle OK. Dê partida com a chave 2. Tecle OK.**

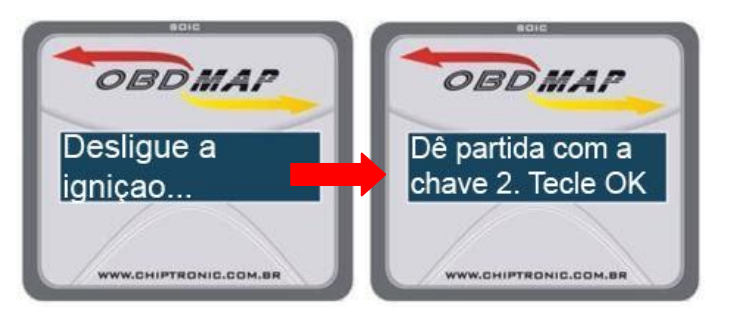

**Ao fim desse processo aparecerá a mensagem: "Processo Finalizado"** 

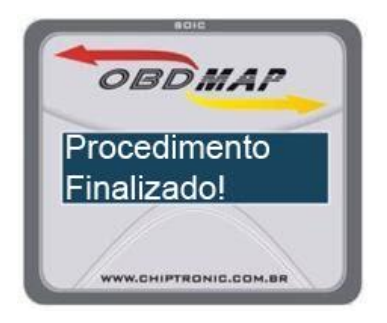

#### **Procedimento para adicionar nova chave**

<span id="page-7-0"></span>**Este processo será realizado quando há a necessidade de se adicionar mais chaves ao veiculo. Lembrando que o número máximo de chaves permitidas nesse sistema é de 8 chaves.**

**Neste caso o transponder usado é o ID: 4C de vidro.** 

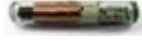

**Conecte o cabo Ford no OBDMap e no conector OBD do automóvel. Siga as seguintes instruções no menu do OBDMap:**

**Selecione DIAGNÓSTICO e tecle OK**

**Selecione FORD e tecle OK**

**Selecione PATS 2 e tecle OK**

#### **Selecione NOVA CHAVE e tecle OK**

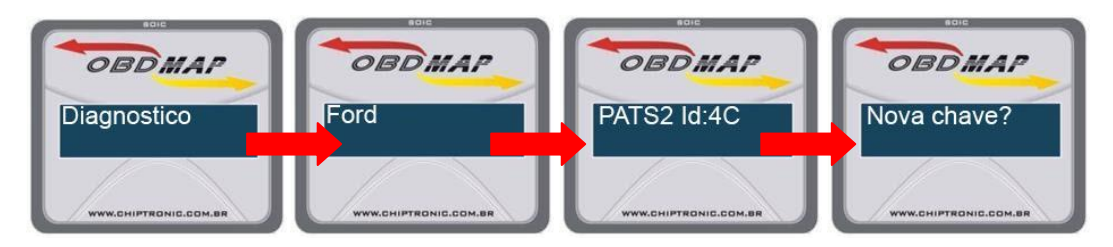

**Insira a chave e tecle OK. Ligue a ignição e tecle OK.**

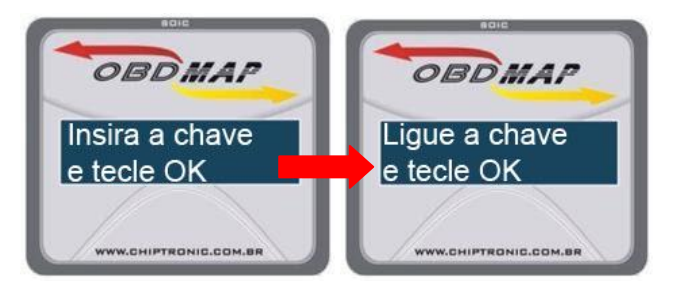

**Se já houver 8 chaves programadas para o veículo, será mostrada a mensagem: "Número de Chaves Excedido". Caso contrário o processo continuará normalmente.**

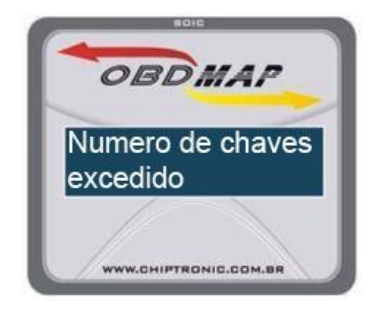

#### **Este é um processo lento, em torno de 10 minutos. Aguarde!**

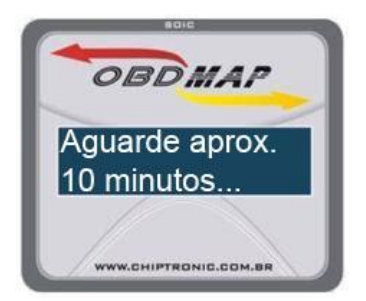

**Após os 10 minutos, uma mensagem para desligar a ignição será mostrada. Desligue e Tecle OK.**

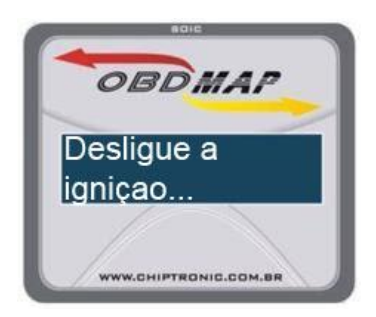

**Retire a chave da ignição. Tecle OK.**

**Após este procedimento, será necessário que se espere aproximadamente 2 minutos para que as novas chaves possam ser reconhecidas pela central.** 

**IMPORTANTE: Não desconecte o aparelho do veículo. IMPORTANTE: Não desconecte o aparelho do veículo. Ao passar os dois minutos, o OBDMap continuará o processo automaticamente.**

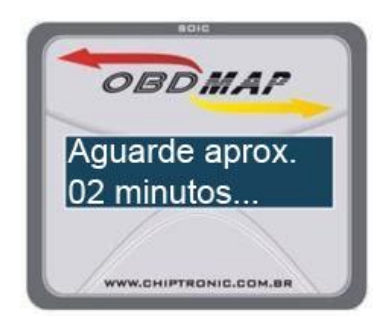

**Passado os 2 minutos, coloque a chave gravada. Ligue a ignição. Tecle OK.**

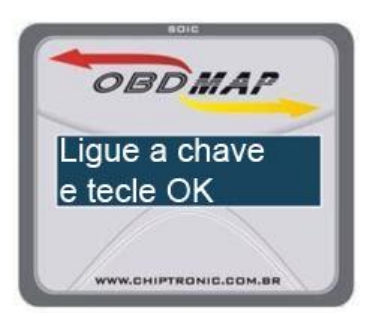

**Desligue a ignição. Tecle OK.**

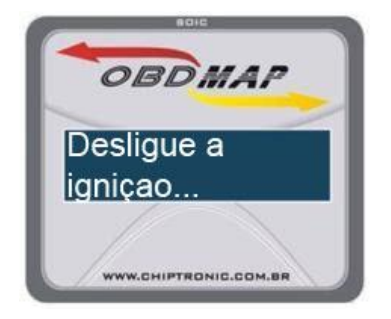

**Ligue a chave novamente e tecle OK.**

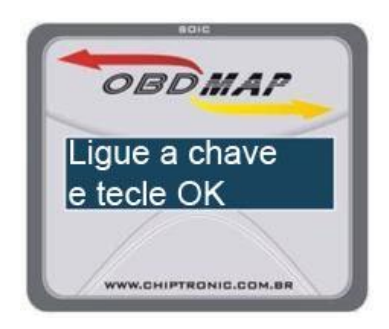

**Ao fim desse processo aparecerá a mensagem: "Processo Finalizado".**

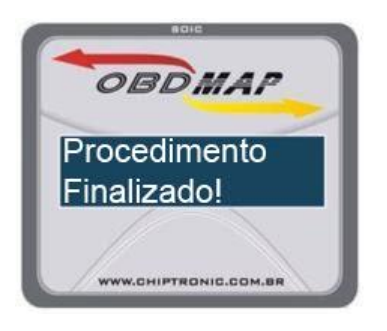

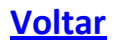

## **Procedimento para ver número de chaves**

<span id="page-10-0"></span>**Este processo será realizado quando há a necessidade de se verificar quantas chaves existem gravadas para a ECU.**

**Conecte o cabo Ford no OBDMap e no conector OBD do automóvel. Siga as seguintes instruções no menu do OBDMap:**

**Selecione DIAGNÓSTICO e tecle OK**

**Selecione FORD e tecle OK**

**Selecione PATS 2 Id:4C e tecle OK**

**Selecione NUM. DE CHAVES e tecle OK**

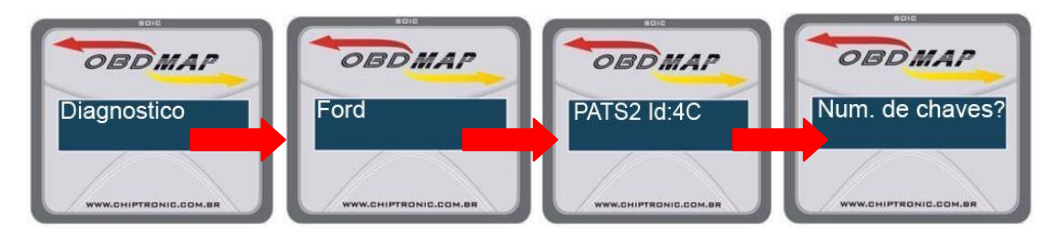

**Ligue a chave e Tecle OK.**

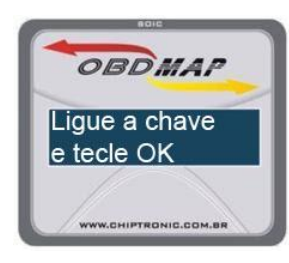

**Aguarde alguns segundos...**

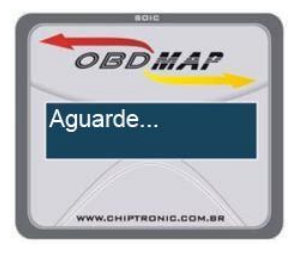

**O número de chaves será apresentado em seguida.**

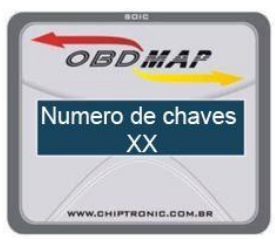

**Tecle OK para voltar ao menu.** 

## **Procedimento para desbloqueio da central EEC-V"ANIL"**

<span id="page-11-0"></span>**O procedimento descrito a seguir tem a função de desbloquear a central quando a central está bloqueada, ou seja, apresenta a mensagem "Erro de Imobilizador".**

**É importante lembrar que este procedimento é válido somente para as centrais EEC-V com a identificação ANIL.**

**Identificicando a Central:**

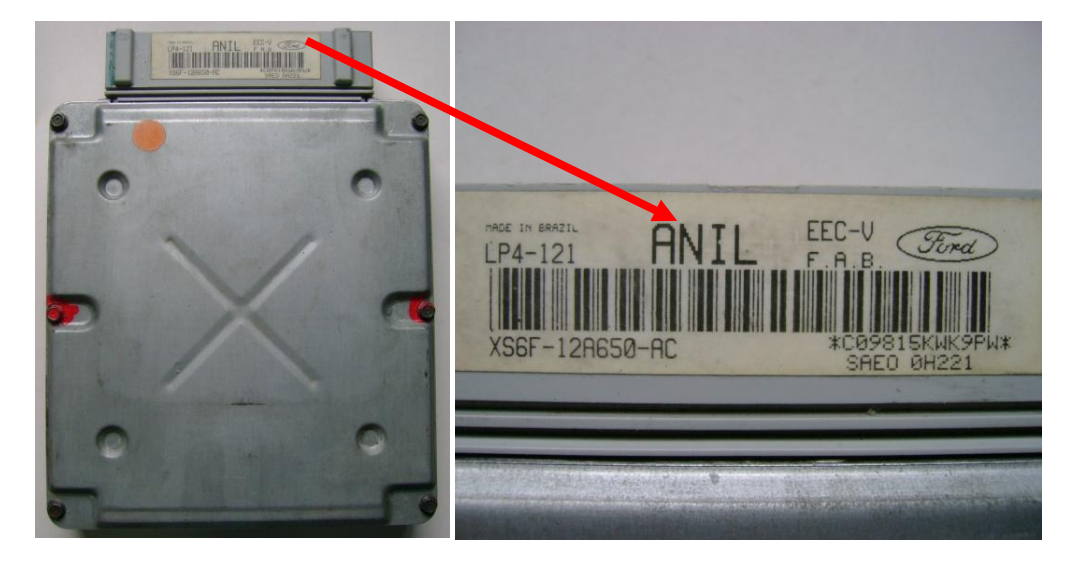

**Retire a tampa de proteção para acesso ao circuito e localize a memória a ser programada.**

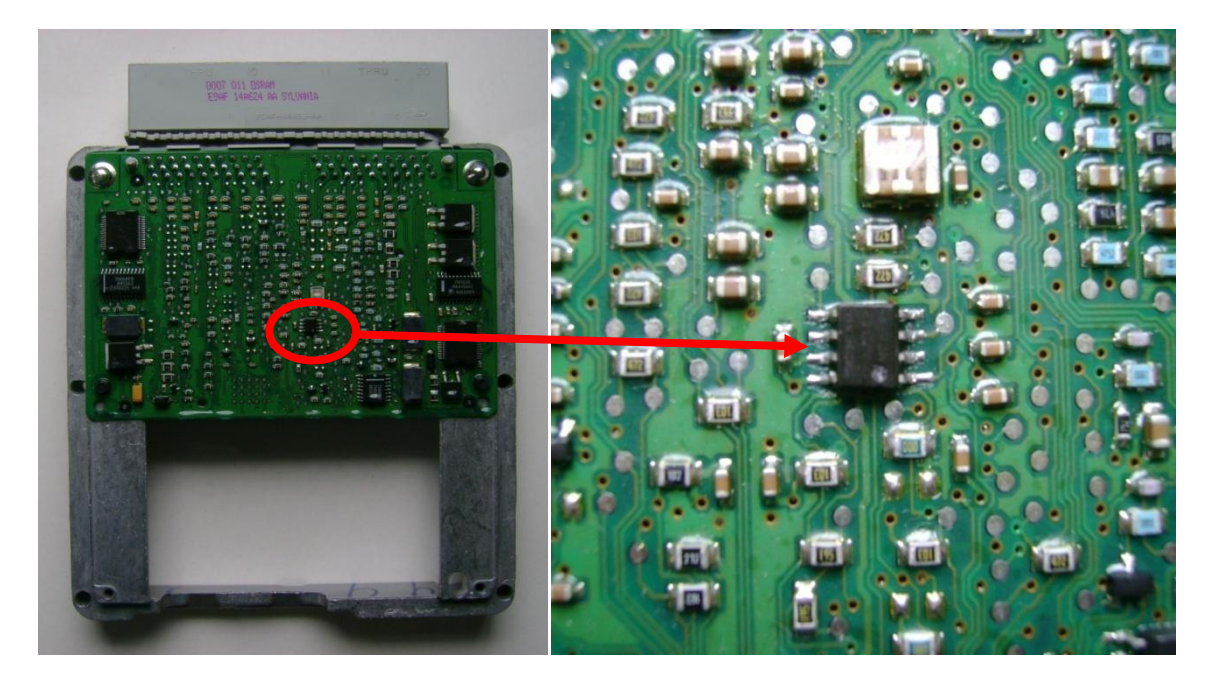

**Conecte a pinça na memória, observando sempre a marcação do pino 1**

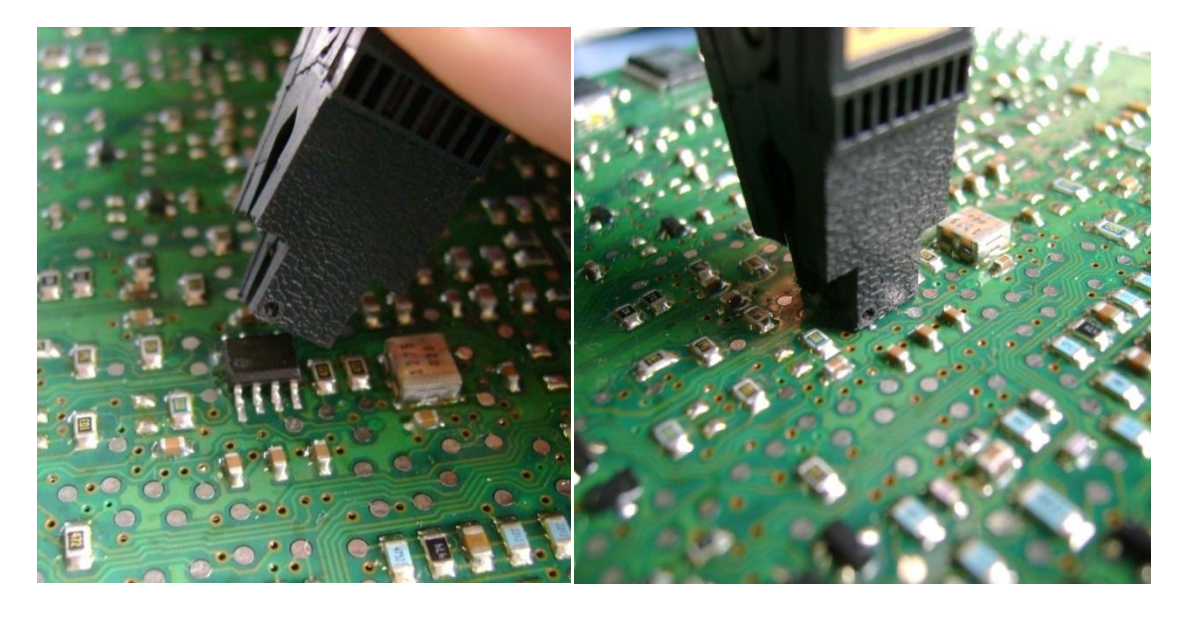

**Após ter conectado corretamente a pinça, siga os seguintes passos no menu do equipamento:**

- **- Selecione Pinça e tecle OK**
- **- Selecione Ford e tecle OK**
- **- Selecione EEC-V Anil e tecle OK**
- **- Selecione o item Desbloquear e tecle OK**
- **- Selecione KA ou Fiesta/Courrier e tecle OK**

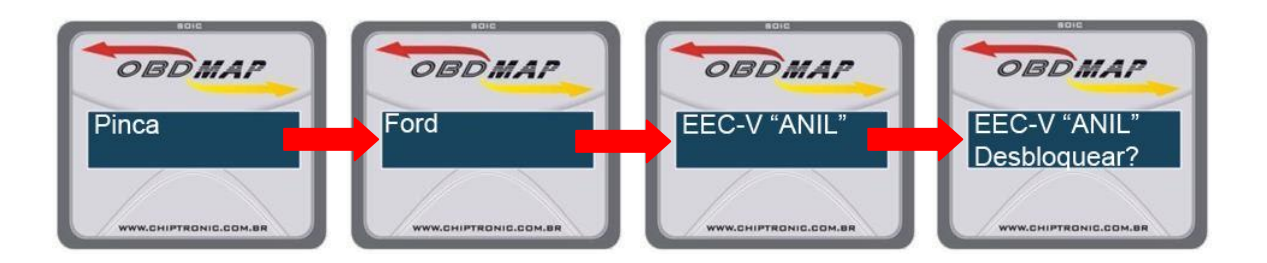

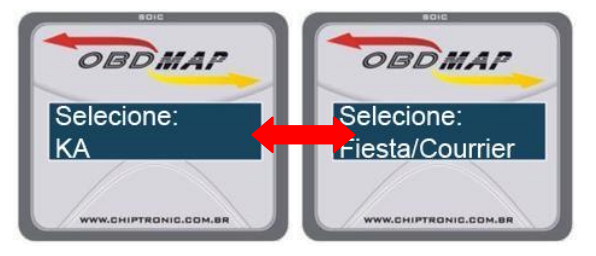

**Ao fim da operação será mostrado uma mensagem de procedimento concluído.**

#### <span id="page-13-0"></span>**OBSERVAÇÕES:**

- **Não será necessário conhecimento de senha do imobilizador ou da ECU.**
- **Caso a central esteja bloqueada ou o imobilizador esteja com problemas, aparecerá uma mensagem de "Erro de Imobilizador". Caso o problema seja na central será necessário que se faça o reset. Caso o problema seja no imobilizador será necessário trocar ou reparar o mesmo.**

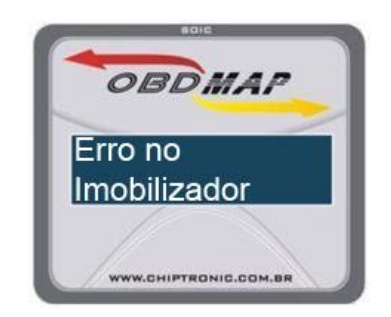

**Caso apareça a mensagem "Erro de protocolo", inicie o procedimento novamente. Caso o erro insista em ocorrer contate seu revendedor.**

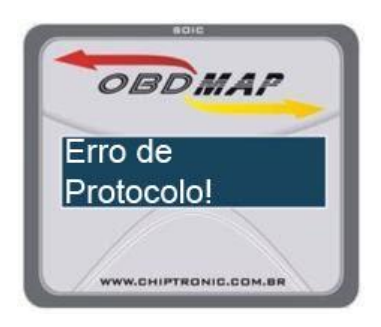

- **Caso o equipamento pare de "bipar" no meio do processo, comece o procedimento novamente.**
- **O processo de novas chaves pode ser usado quando o cliente perdeu uma das chaves e está apenas com a reserva. Desse modo, a chave perdida não funcionará mais. Apenas as chaves gravadas através do processo acima estarão habilitadas.**
- **Quando o Cabo Ford estiver conectado no OBDMAP, o led de comunicação ficará aceso.**